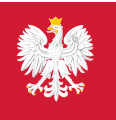

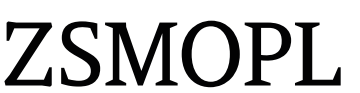

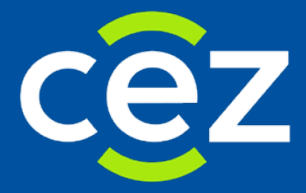

# Podręcznik użytkownika Zintegrowanego Systemu Monitorowania Obrotu Produktami Leczniczymi (ZSMOPL)

Instrukcja podłączenia do ZSMOPL na środowisku produkcyjnym

Centrum e-Zdrowia

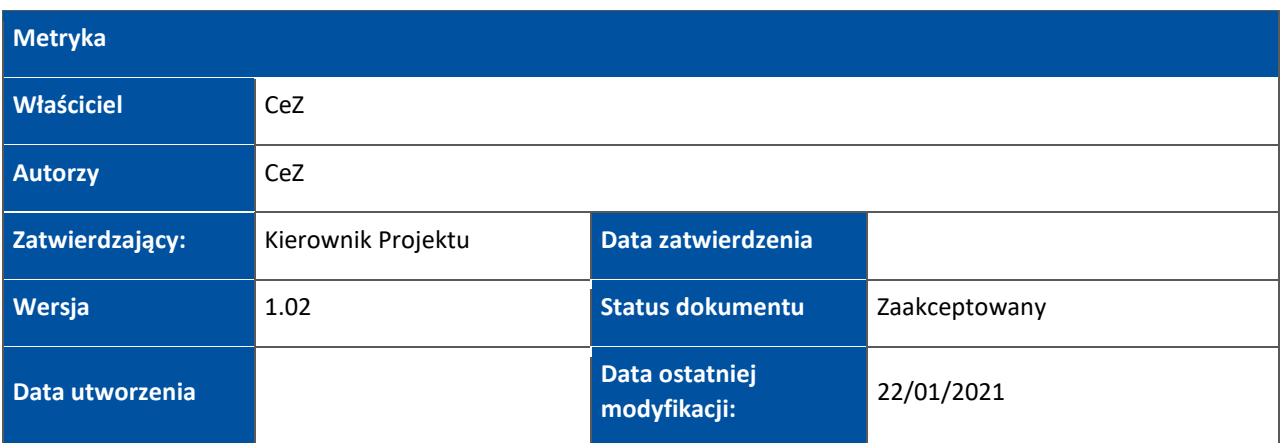

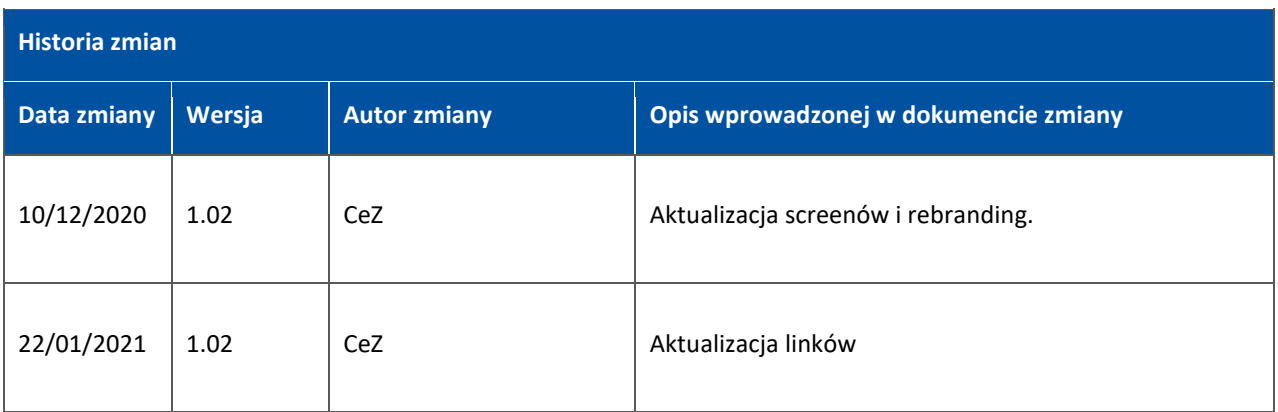

÷

# Spis treści

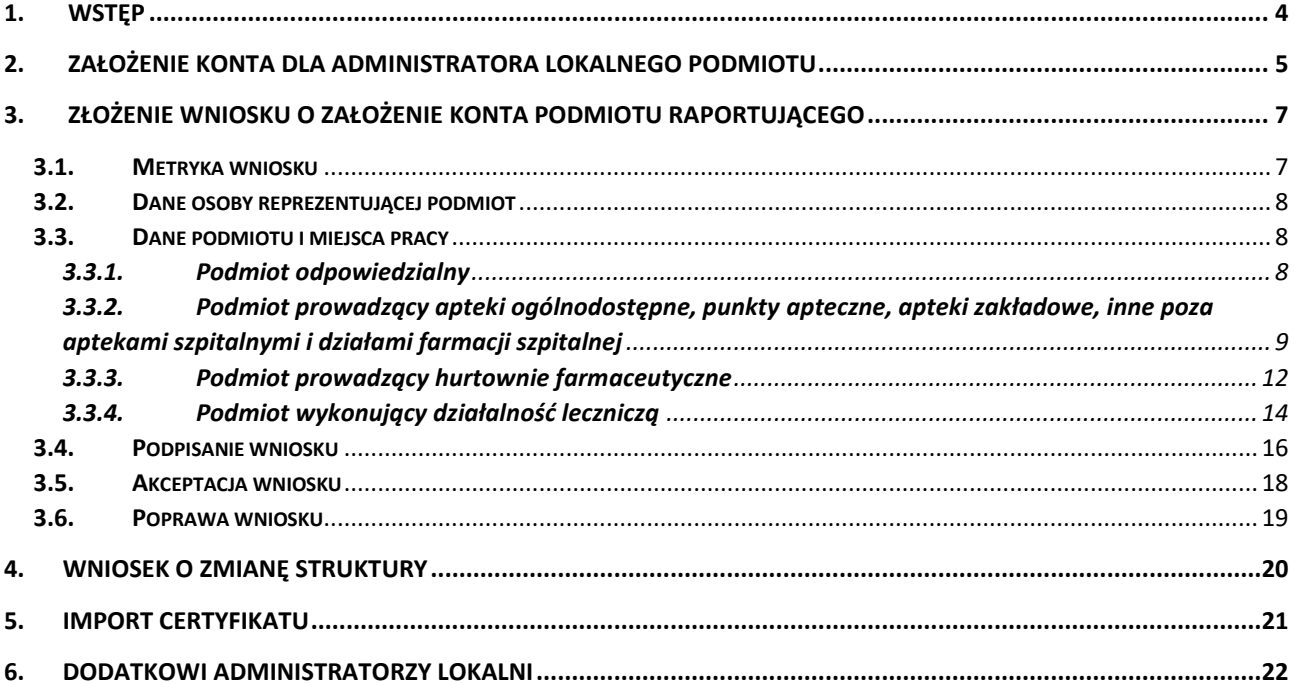

3 Z 22

# <span id="page-3-0"></span>**1. Wstęp**

Portal środowiska produkcyjnego ZSMOPL dostępny jest pod adresem [https://zsmopl.ezdrowie.gov.pl](https://zsmopl.ezdrowie.gov.pl/)

Do prawidłowej pracy z systemem konieczne jest użycie przeglądarki Chrome lub Firefox.

Proces podłączenia do środowiska produkcyjnego ZSMOPL składa się z następujących kroków:

- Założenie konta dla administratora lokalnego podmiotu na platformie e-PLOZ.
- Złożenie wniosku o założenie konto podmiotu raportującego w ZSMOPL.
- Import certyfikatu służącego uwierzytelnianiu danych przesyłanych do ZSMOPL.

W kolejnych rozdziałach przedstawiono szczegółowy przebieg poszczególnych kroków.

# <span id="page-4-0"></span>**2. Założenie konta dla administratora lokalnego podmiotu**

Do złożenia wniosku o konto podmiotu raportującego konieczne jest posiadanie przez administratora lokalnego konta na e-PLOZ (Elektroniczna Platforma Logowania Ochrony Zdrowia).

**UWAGA: W przypadku, gdy administrator już posiada konto na e-PLOZ – np. założył je w trakcie ewaluacji ZSMOPL albo korzystał już z innych systemów CEZ obsługujących logowanie poprzez e-PLOZ - nie ma potrzeby zakładania go ponownie. Krok ten należy pominąć.**

Administrator lokalny podmiotu raportującego zakłada konto na e-PLOZ, na stronie: <https://zsmopl.ezdrowie.gov.pl/> dostępny poprzez link "Załóż konto" dostępny na stronie logowania

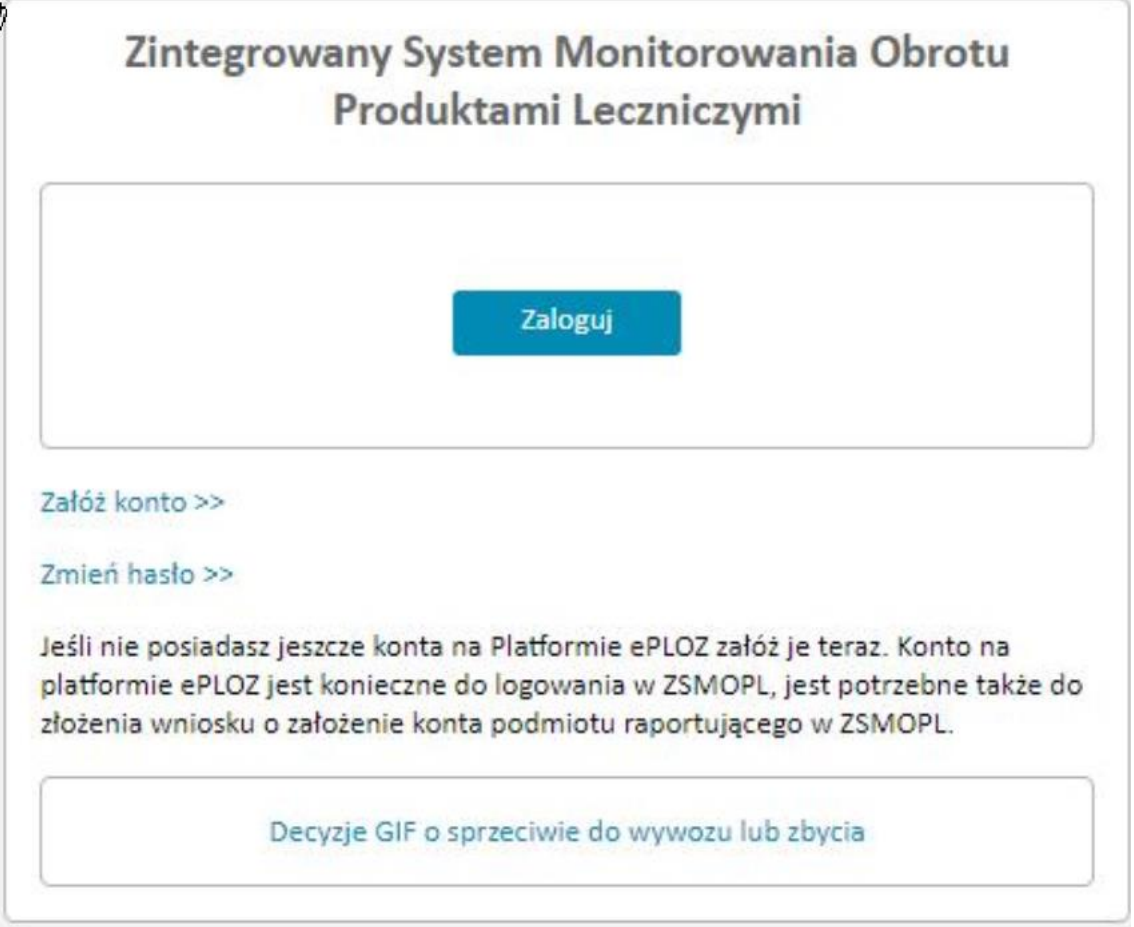

Następnie należy kliknąć "Zarejestruj się".

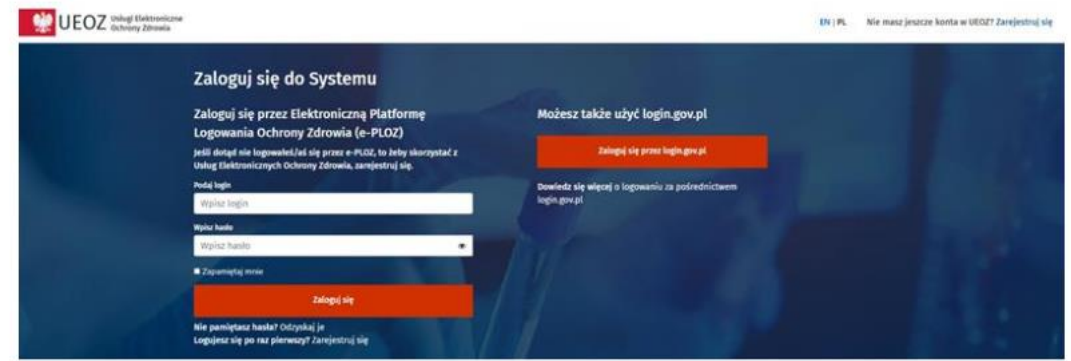

Należy wypełnić wszystkie pola (login, imię, nazwisko, E-mail, hasło, nr PESEL oraz zaznaczyć "nie jestem **robotem"** i potwierdzić zapoznanie z warunkami korzystania z serwisu) w zaprezentowanym kwestionariuszu, system założy konto na e-PLOZ. Informacja o założeniu konta zostanie przesłana również na adres mailowy podany w kwestionariuszu rejestracyjnym. Jeśli użytkownik nie posiada nr PESEL, należy podać numer innego dokumentu potwierdzającego tożsamość: paszport, kartę pobytu, dowód tożsamości.

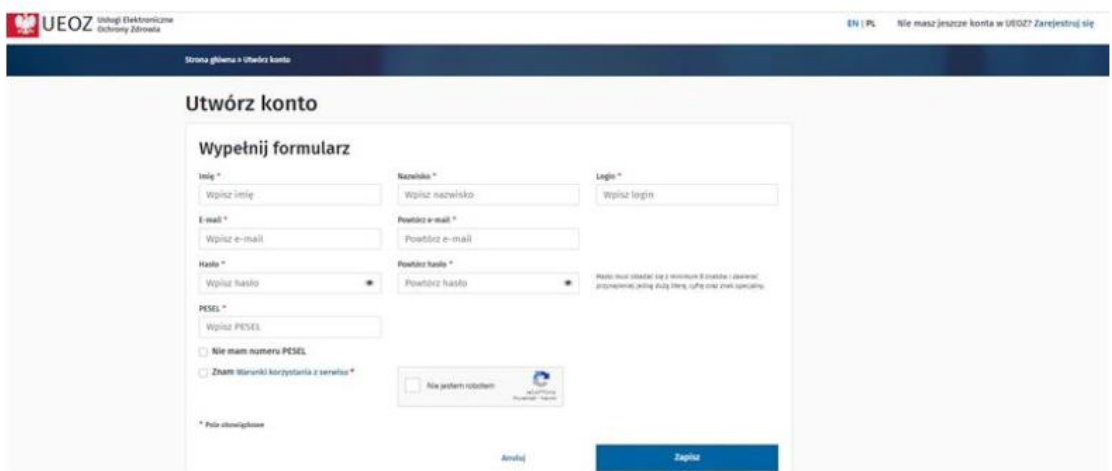

Na podany adres zostanie przesłane hasło tymczasowe. Pierwsze logowanie do systemu wymusi zmianę hasła.

Wymagania w zakresie hasła w e-PLOZ:

- minimalna liczba znaków w haśle 8,
- maksymalna liczba znaków w haśle 24,
- wymagane WIELKIE litery (z grupy A-Z),
- wymagane małe litery (z grupy a-z),
- wymagane cyfry (z grupy 0-9),
- minimalna liczba cyfr w haśle 1.

**UWAGA: W związku z polityką bezpieczeństwa konieczna jest zmiana hasła do systemu e-PLOZ co 30 dni.**

# <span id="page-6-0"></span>**3. Złożenie wniosku o założenie konta podmiotu raportującego**

Osoba mająca pełnić rolę administratora lokalnego podmiotu raportującego składa wniosek o założenie konta podmiotu raportującego, na stronie: <https://zsmopl.ezdrowie.gov.pl/zloz-wniosek> lub poprzez link **"Wniosek rejestracji"** dostępny na stronie logowania <https://zsmopl.ezdrowie.gov.pl/>

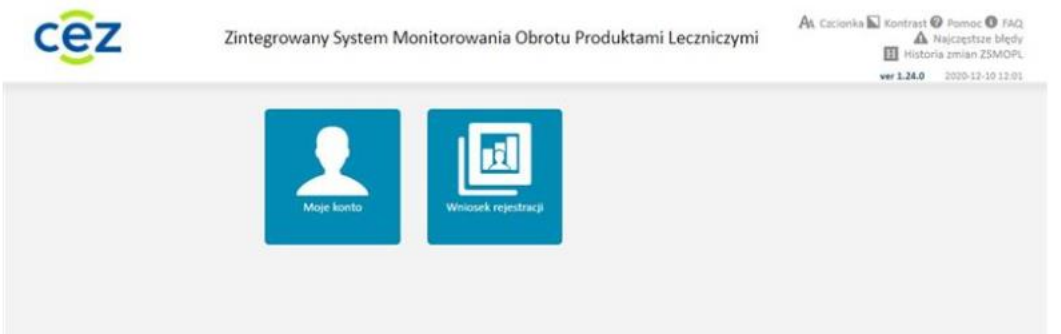

#### I należy wypełnić poniższe pola:

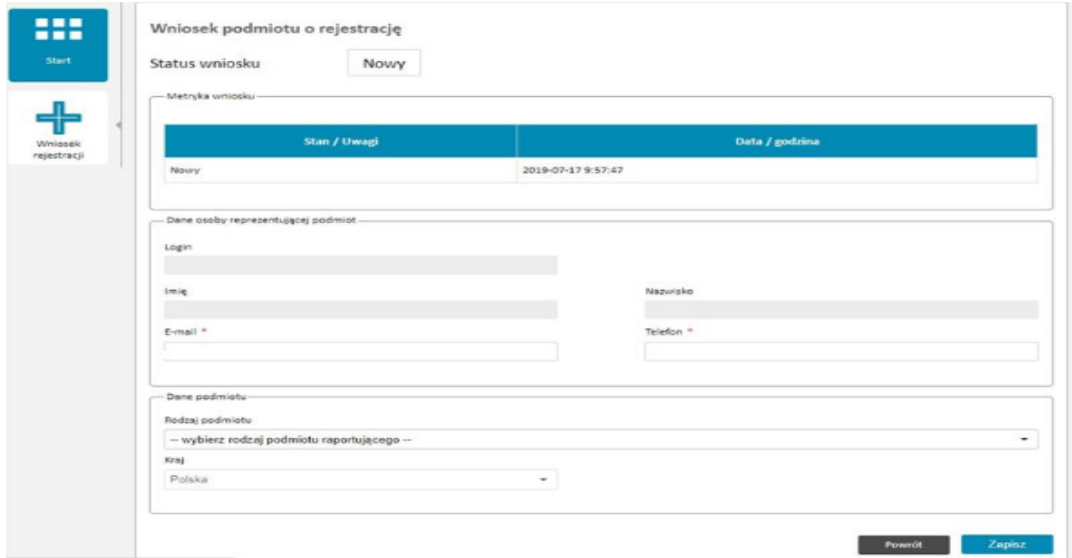

# <span id="page-6-1"></span>**3.1. Metryka wniosku**

Wniosek podmiotu o rejestrację

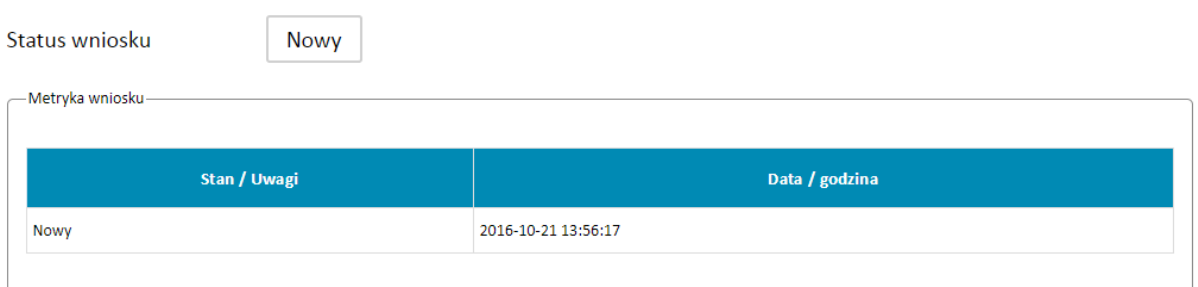

Nowo utworzony wniosek znajduje się w statusie Nowy. Status wniosku będzie ulegał zmianie w miarę postępu procesu jego tworzenia i akceptacji.

**7** Z 22

W metryce wniosku znajdują się informacje o kolejnych zmianach statusu wniosku wraz z datą i godziną nadania wnioskowi danego statusu.

### <span id="page-7-0"></span>**3.2. Dane osoby reprezentującej podmiot**

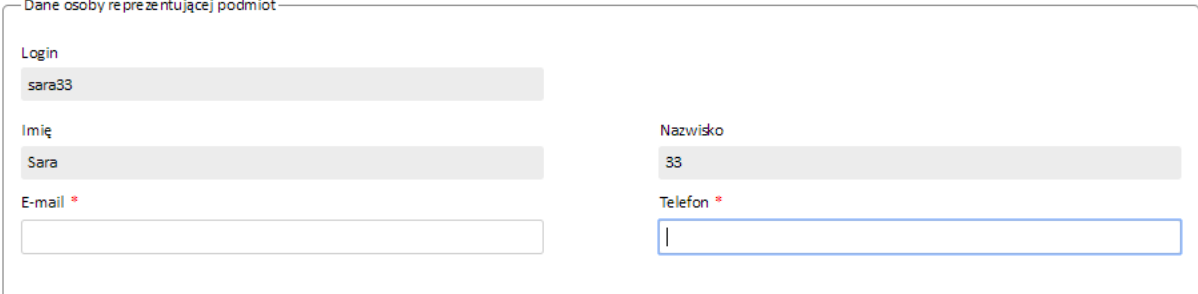

W sekcji tej znajduje się informacja o danych administratora lokalnego podmiotu raportującego.

Login, Imię i Nazwisko są automatycznie wypełnione na podstawie danych pozyskanych z e-PLOZ.

E-mail oraz Telefon, musi zostać wypełniony przez użytkownika ręcznie.

### <span id="page-7-1"></span>**3.3. Dane podmiotu i miejsca pracy**

W sekcjach tych znajdują się informacje o danych podmiotu raportującego i związanych z nim miejscach prowadzenia działalności (MPD).

W polu **Rodzaj podmiotu** wskazuje się rodzaj podmiotu, w imieniu którego składa się wniosek.

W zależności od rodzaju podmiotu raportującego dane w tej sekcji wypełnia się w sposób opisany w kolejnych podrozdziałach

### <span id="page-7-2"></span>**3.3.1. Podmiot odpowiedzialny**

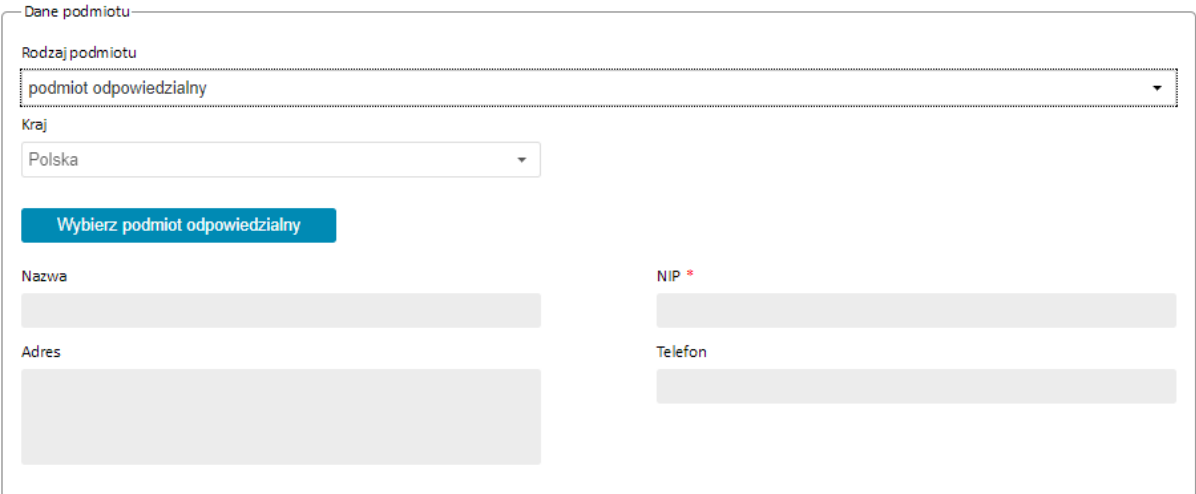

W przypadku podmiotów odpowiedzialnych dane do wniosku pobierane są z listy podmiotów odpowiedzialnych dostępnych w ZSMOPL po kliknięciu przycisku **Wybierz podmiot odpowiedzialny**.

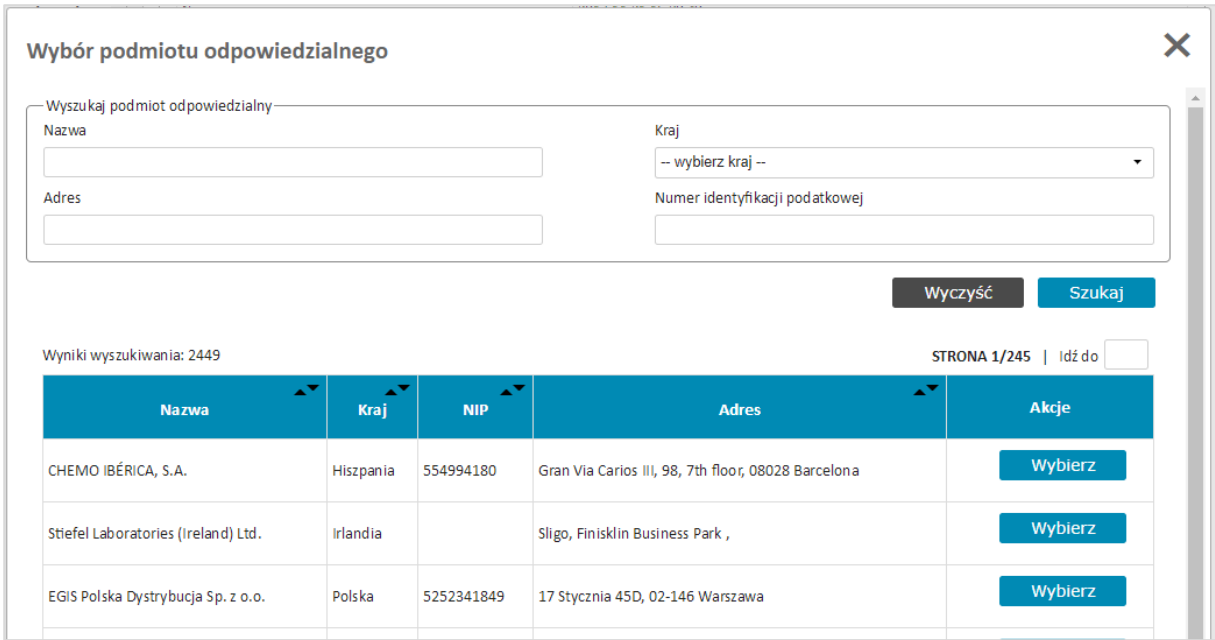

Właściwy podmiot odpowiedzialny należy odszukać na liście podmiotów i wybrać przy pomocy przycisku **Wybierz.**

Dane podmiotu odpowiedzialnego zostaną wpisane do wniosku.

**UWAGA Przed zaakceptowaniem wniosku należy zweryfikować i wypełnić pole NIP. Identyfikator wpisany w pole NIP jest identyfikatorem biznesowym służącym do identyfikacji komunikatów przesyłanych do ZSMOPL.**

W przypadku podmiotów polskich w pole to należy wpisać **NIP**, w przypadku podmiotów zagranicznych w pole to należy wpisać numer **VATIN**.

Podmioty odpowiedzialne nie posiadają w systemie ZSMOPL wyodrębnionych miejsc prowadzenia działalności w związku z tym wniosek w ich przypadku nie zawiera sekcji dotyczących MPD.

### <span id="page-8-0"></span>**3.3.2. Podmiot prowadzący apteki ogólnodostępne, punkty apteczne, apteki zakładowe, inne poza aptekami szpitalnymi i działami farmacji szpitalnej**

W przypadku podmiotów prowadzących apteki ogólnodostępne, punkty apteczne, apteki zakładowe, inne poza aptekami szpitalnymi i działami farmacji szpitalnej, Dane podmiotu należy uzupełnić zgodnie ze stanem faktycznym.

**UWAGA Wpis w polu REGON jest identyfikatorem biznesowym służącym do identyfikacji komunikatów przesyłanych do ZSMOPL. Należy wpisywać tylko i wyłącznie REGON 9-znakowy.**

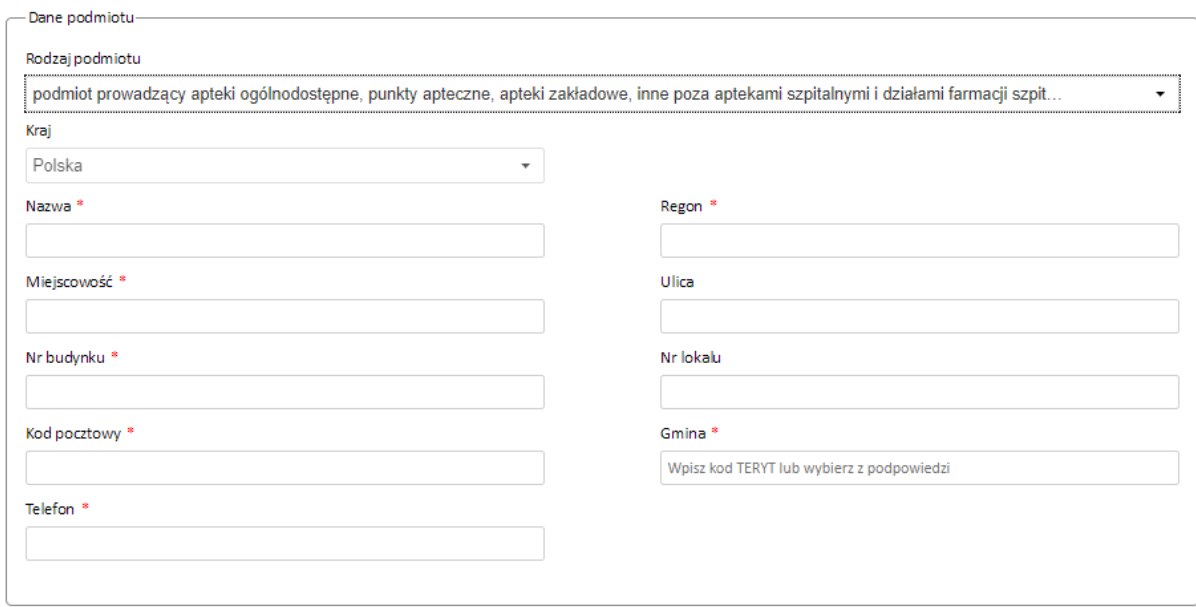

### Następnie należy wskazać **WSZYSTKIE** związane z danym podmiotem apteki.

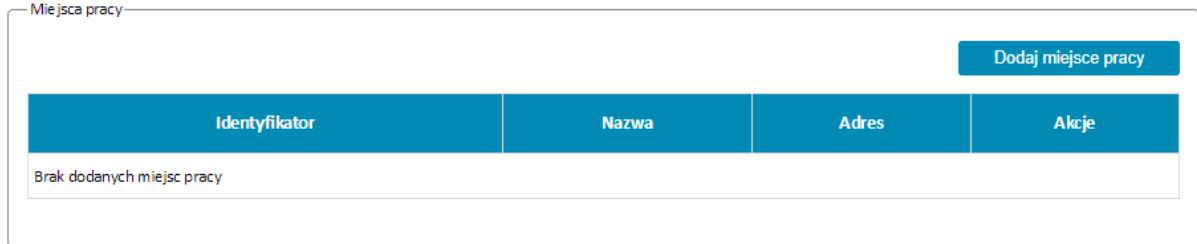

Lista aptek dostępna jest po użyciu przycisku **Dodaj miejsce pracy.**

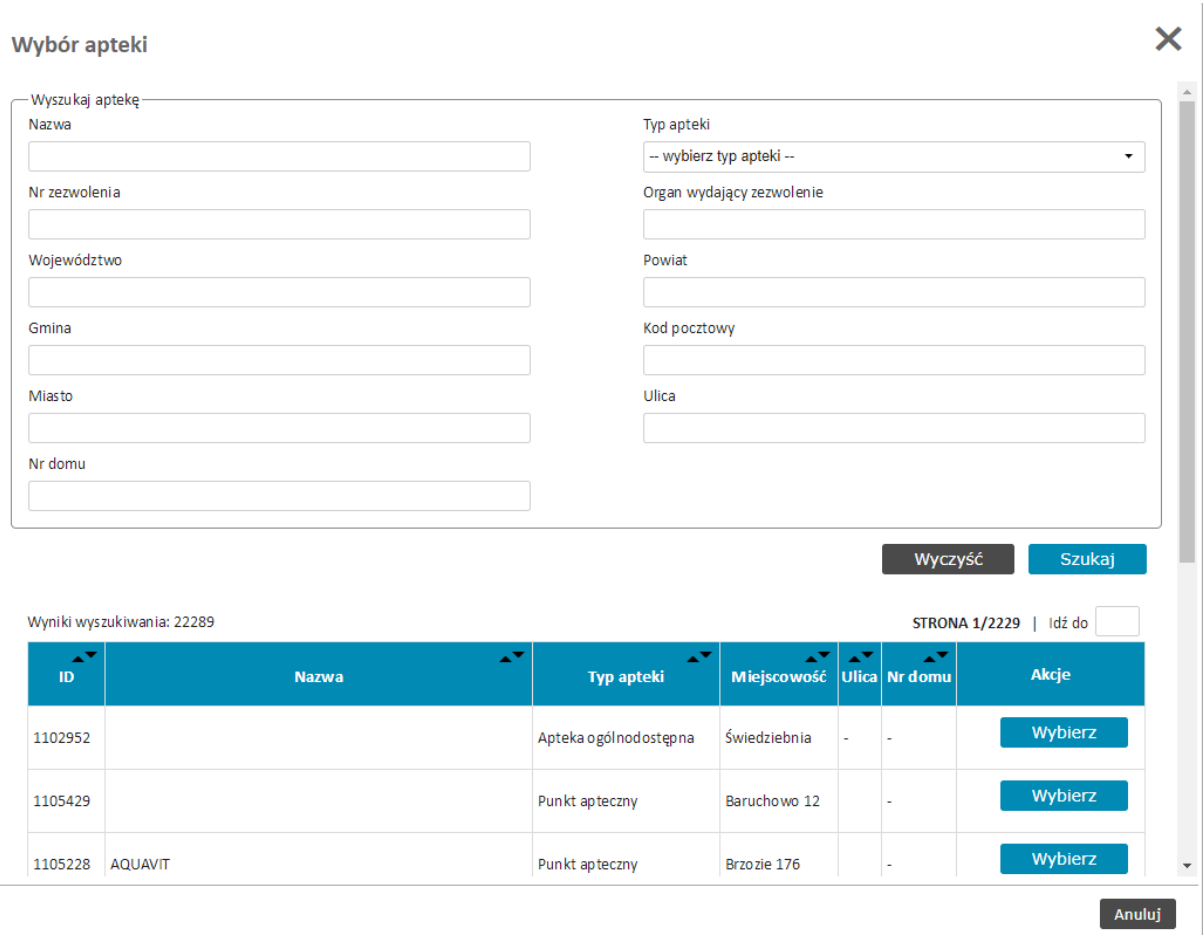

Wyboru konkretnej apteki dokonuje się przy pomocy przycisku **Wybierz**. Wybrane apteki pojawią się na wniosku w sekcji Miejsca pracy.

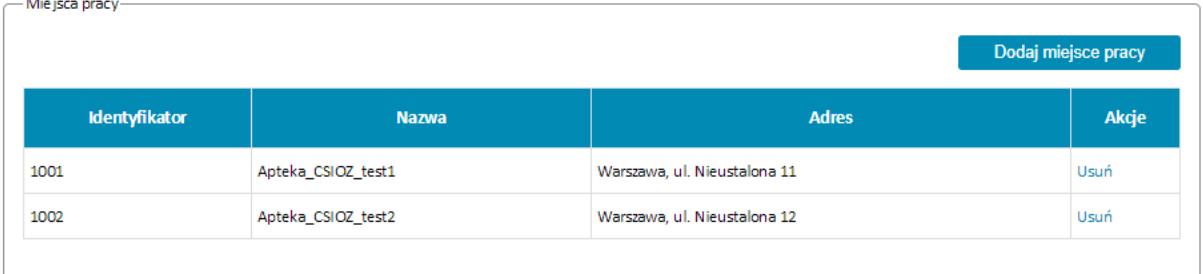

UWAGA Identyfikator miejsca pracy jest tożsamy z identyfikatorem apteki z Rejestru Aptek dostępnym na stroni[e https://rejestrymedyczne.cez.gov.pl/](https://rejestrymedyczne.cez.gov.pl/)

**Identyfikator apteki używany jest do identyfikacji komunikatów przesyłanych do ZSMOPL. (Identyfikator MPD)**

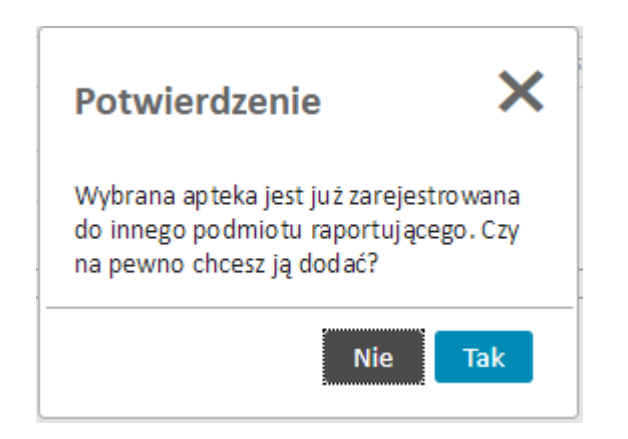

Pojawienia się powyższego komunikatu oznacza, że wybrana przez użytkownika apteka jest już zarejestrowana w systemie do innego podmiotu.

Należy upewnić się, czy na pewno jest to nasza apteka. W przypadku pomyłki należy wskazać **Nie**. W przypadku całkowitej pewności, że jest to nasza apteka należy wybrać **Tak**.

Decyzję dotyczącą właściwego przyporządkowania apteki do podmiotu raportującego podejmie Administrator ZSMOPL na etapie akceptacji wniosku po przeprowadzeniu dodatkowych weryfikacji.

#### <span id="page-11-0"></span>**3.3.3. Podmiot prowadzący hurtownie farmaceutyczne**

W przypadku podmiotów prowadzących hurtownie farmaceutyczne sekcję Dane podmiotu należy uzupełnić zgodnie ze stanem faktycznym.

**UWAGA Wpis w polu REGON jest identyfikatorem biznesowym służącym do identyfikacji komunikatów przesyłanych do ZSMOPL. Należy wpisywać tylko i wyłącznie REGON 9-znakowy.**

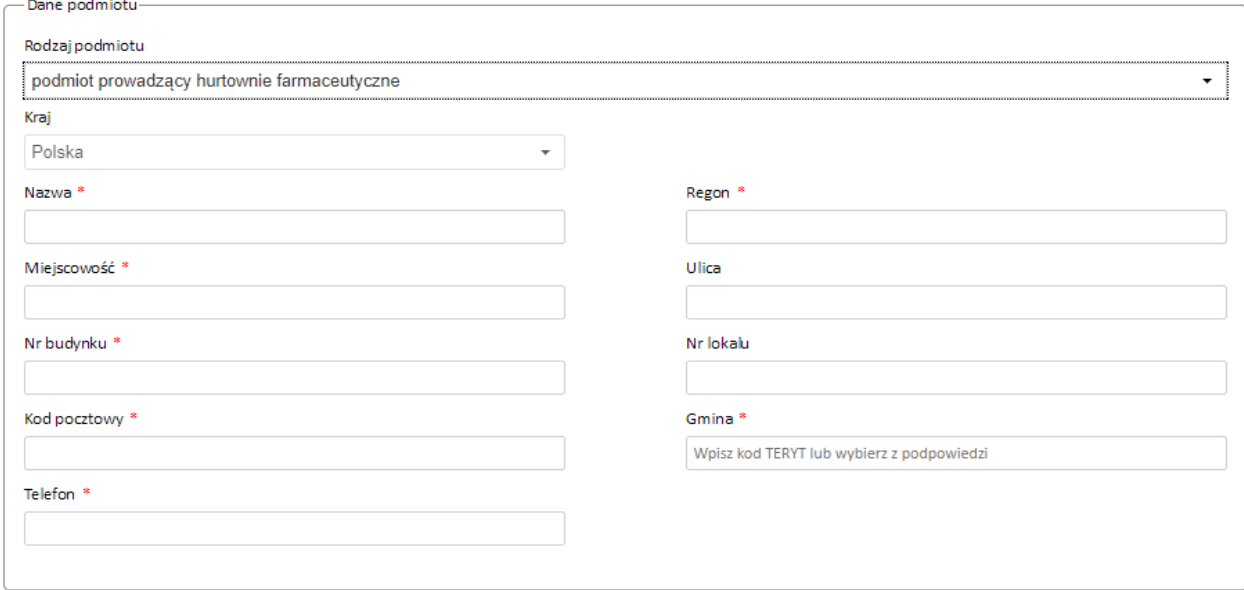

Następnie należy wskazać **WSZYSTKIE** związane z danym podmiotem hurtownie.

#### **Złożenie wniosku o założenie konta podmiotu raportującego**

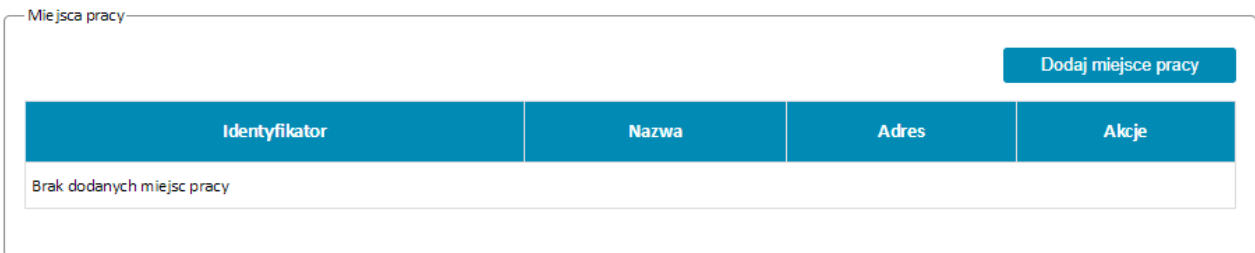

#### Lista hurtowni dostępna jest po użyciu przycisku **Dodaj miejsce pracy.**

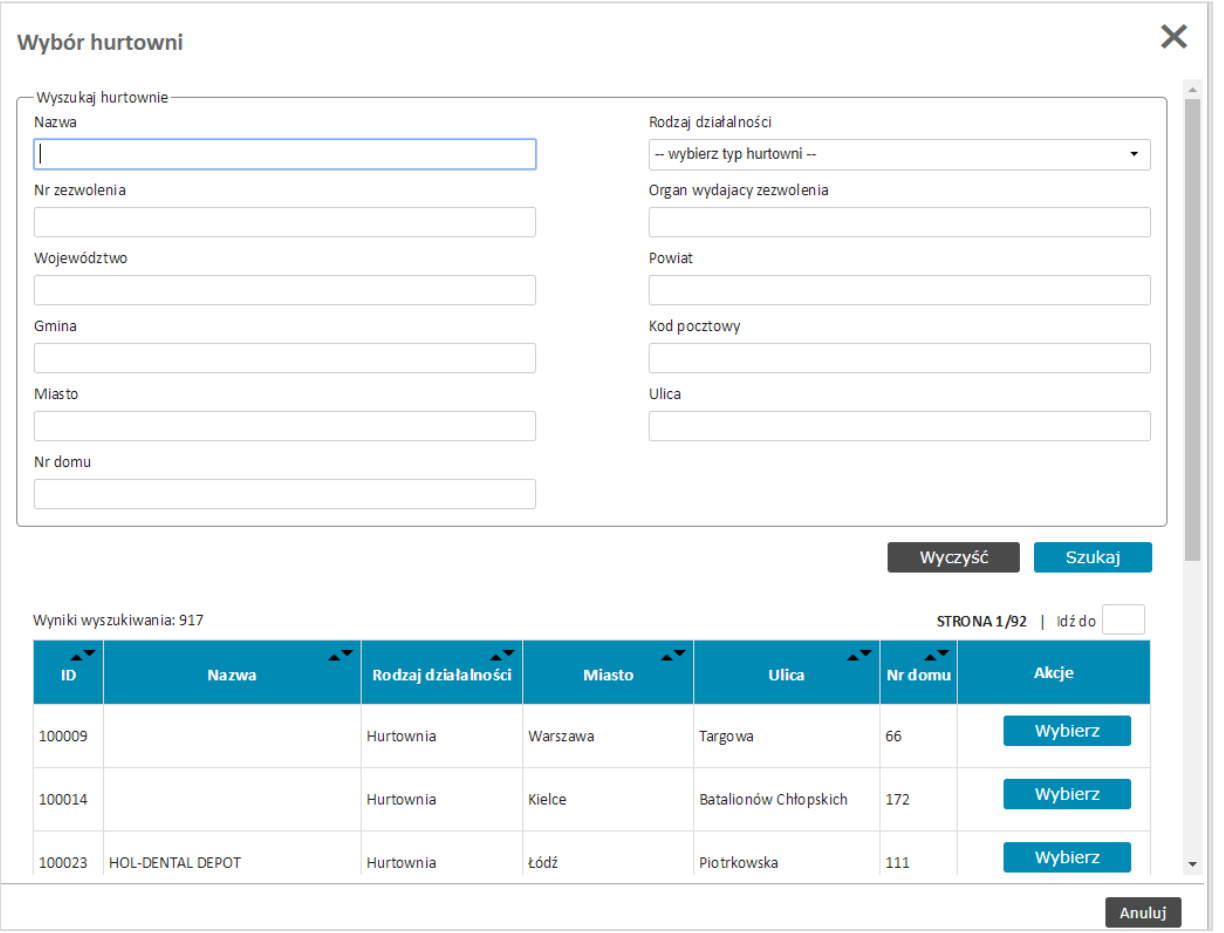

Wyboru konkretnej hurtowni dokonuje się przy pomocy przycisku **Wybierz**. Wybrane hurtownie pojawią się na wniosku w sekcji Miejsca pracy.

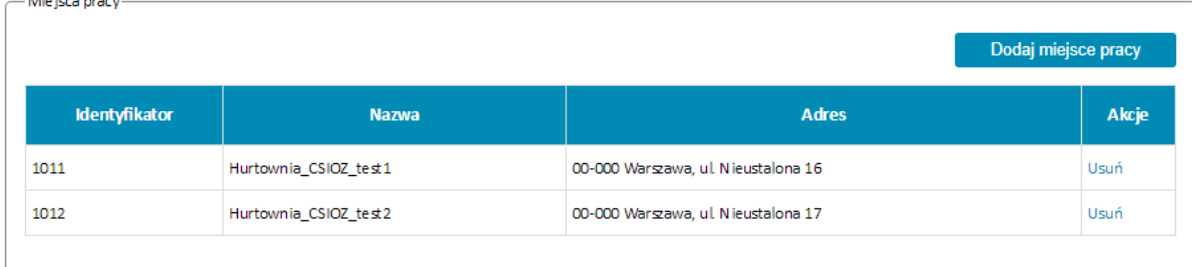

**Address Committee** 

UWAGA Identyfikator miejsca pracy jest tożsamy z identyfikatorem hurtowni z Rejestru Hurtowni Farmaceutycznych dostępnym na stronie <https://rejestrymedyczne.cez.gov.pl/>

**Identyfikator hurtowni używany jest do identyfikacji komunikatów przesyłanych do ZSMOPL. (Identyfikator MPD)**

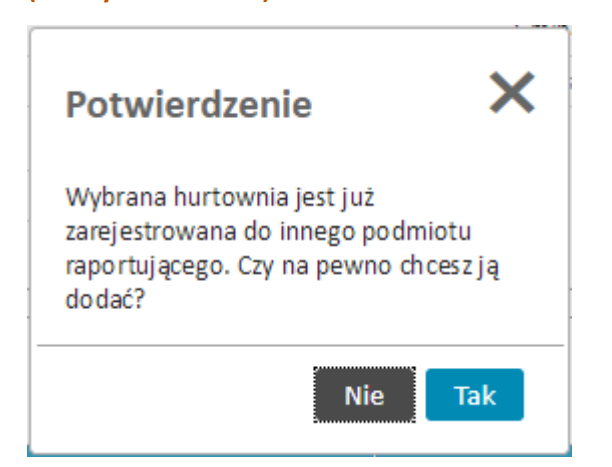

Pojawienia się powyższego komunikatu oznacza, że wybrana przez użytkownika hurtownia jest już zarejestrowana w systemie do innego podmiotu.

Należy upewnić się, czy na pewno jest to nasza hurtownia. W przypadku pomyłki należy wskazać **Nie**. W przypadku całkowitej pewności, że jest to nasza hurtownia należy wybrać **Tak**.

Decyzję dotyczącą właściwego przyporządkowania hurtowni do podmiotu raportującego podejmie Administrator ZSMOPL na etapie akceptacji wniosku po przeprowadzeniu dodatkowych weryfikacji.

### <span id="page-13-0"></span>**3.3.4. Podmiot wykonujący działalność leczniczą**

W systemie dostępne są dwa rodzaje podmiotów leczniczych objętych raportowaniem.

- Podmiot leczniczy prowadzący aptekę szpitalną;
- Podmiot leczniczy prowadzący dział farmacji.

W przypadku prowadzenia obu należy wybrać prowadzenia aptek szpitalnych

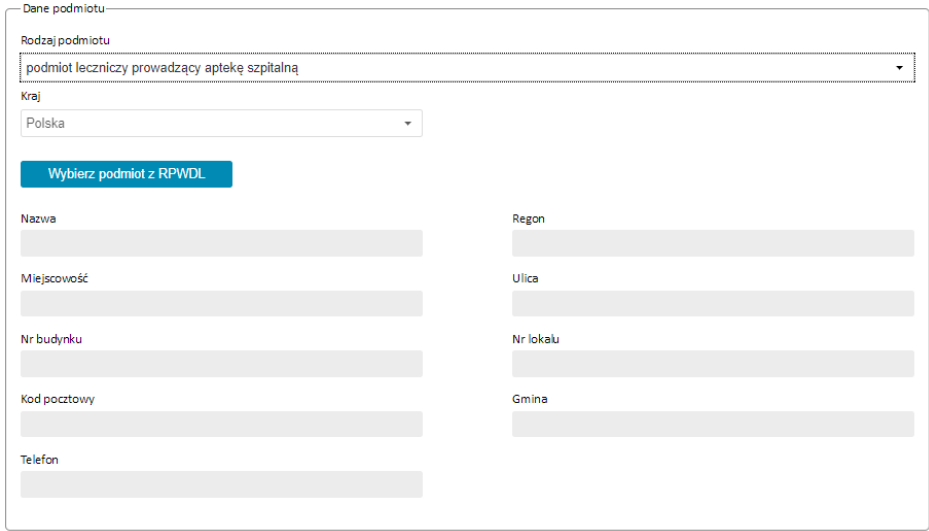

W przypadku podmiotów leczniczych dane do wniosku pobierane są z listy podmiotów leczniczych dostępnych w ZSMOPL po kliknięciu przycisku **Wybierz podmiot z RPWDL**.

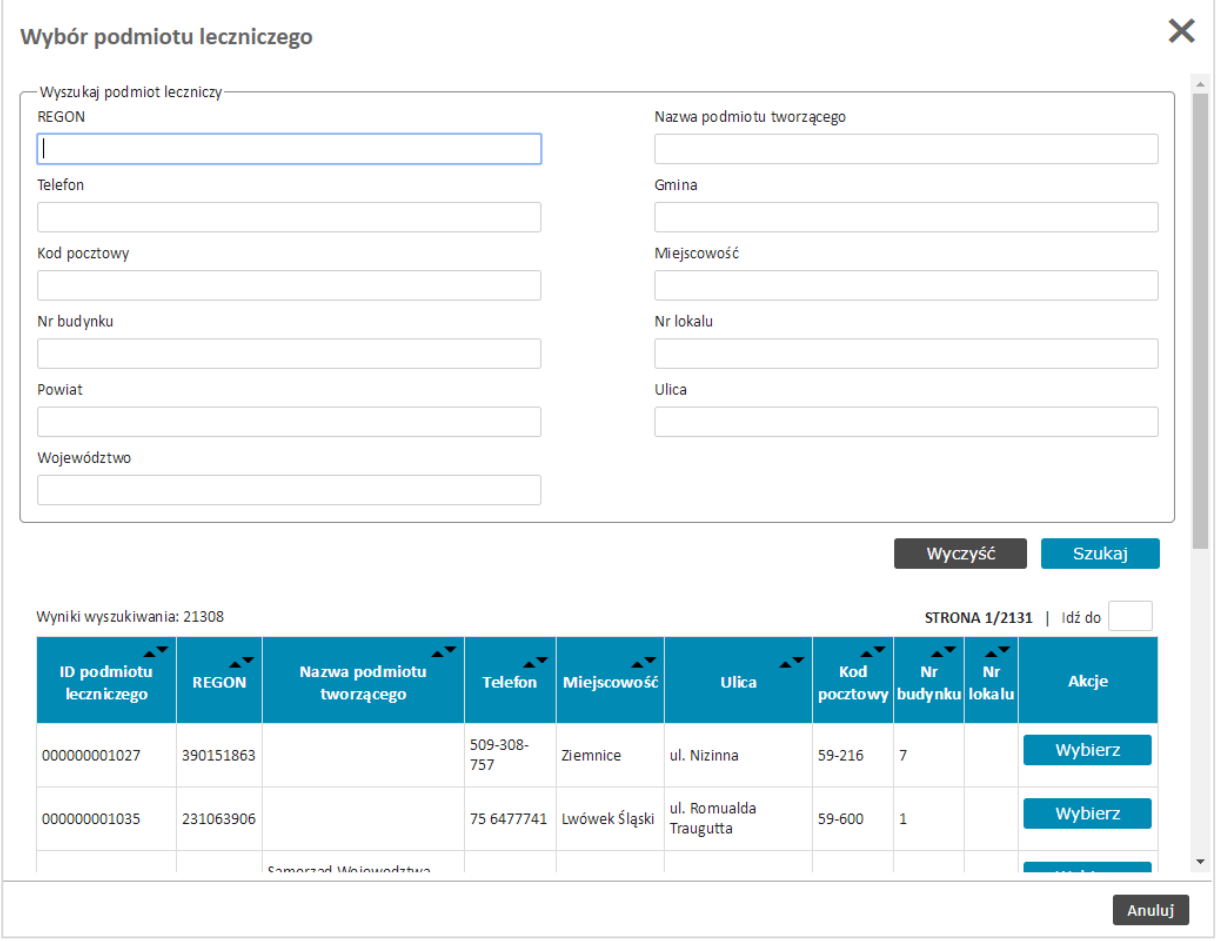

Właściwy podmiot odpowiedzialny należy odszukać na liście podmiotów i wybrać przy pomocy przycisku **Wybierz**

Dane podmiotu leczniczego zostaną wpisane do wniosku.

Następnie należy wskazać **WSZYSTKIE** związane z danym podmiotem apteki szpitalne i działy farmacji.

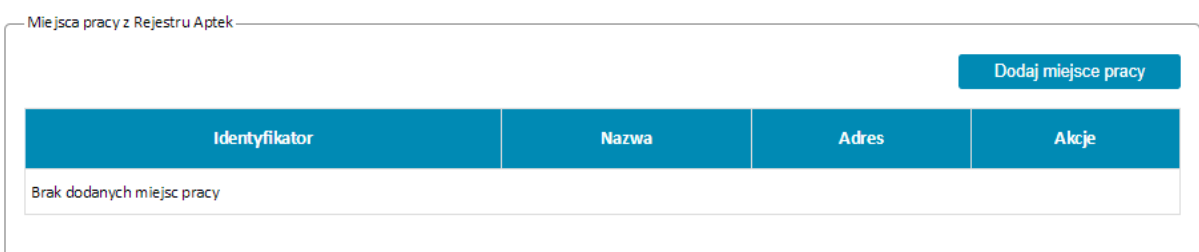

Lista aptek dostępna jest po użyciu przycisku **Dodaj miejsce pracy.**

Wyboru konkretnej apteki szpitalnej lub działu farmacji dokonuje się przy pomocy przycisku **Wybierz**. Wybrane apteki pojawią się na wniosku w sekcji Miejsca pracy.

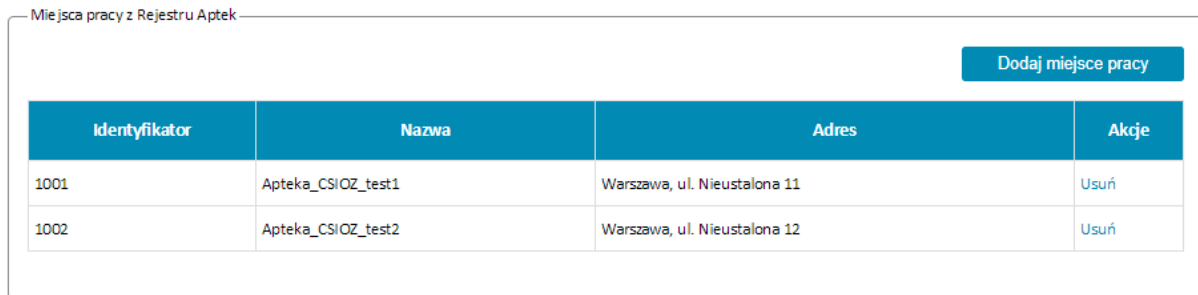

UWAGA Identyfikatory aptek są zgodne z identyfikatorem apteki z Rejestru Aptek dostępnego na stronie <https://rejestrymedyczne.cez.gov.pl/>

**Identyfikator apteki używany jest do identyfikacji komunikatów przesyłanych do ZSMOPL. (Identyfikator MPD)**

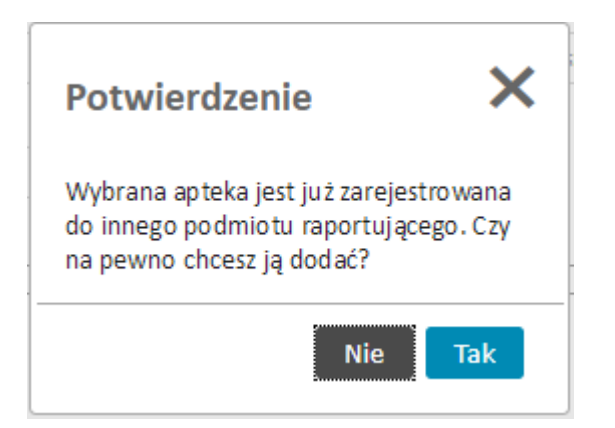

Pojawienia się powyższego komunikatu oznacza, że wybrana przez użytkownika apteka jest już zarejestrowana w systemie do innego podmiotu.

Należy upewnić się, czy na pewno jest to nasza apteka. W przypadku pomyłki należy wskazać **Nie**. W przypadku całkowitej pewności, że jest to nasza apteka należy wybrać **Tak**.

Decyzję dotyczącą właściwego przyporządkowania apteki do podmiotu raportującego podejmie Administrator ZSMOPL na etapie akceptacji wniosku po przeprowadzeniu dodatkowych weryfikacji.

Sekcja miejsca pracy z RPWDL jest przeznaczona dla podmiotów leczniczych nie posiadających aptek szpitalnych ani działów farmacji i aktualnie nie jest używana.

# <span id="page-15-0"></span>**3.4. Podpisanie wniosku**

W celu prawidłowego złożenia wniosku konieczne jest podpisanie go przy pomocy kwalifikowanego podpisu elektronicznego lub Profilu Zaufanego.

Nie jest wymagane dołączenie żadnych dokumentów potwierdzających działalność.

Aby rozpocząć podpisywanie wniosku należy kliknąć przycisk **Podpisz i wyślij**

#### **Złożenie wniosku o założenie konta podmiotu raportującego**

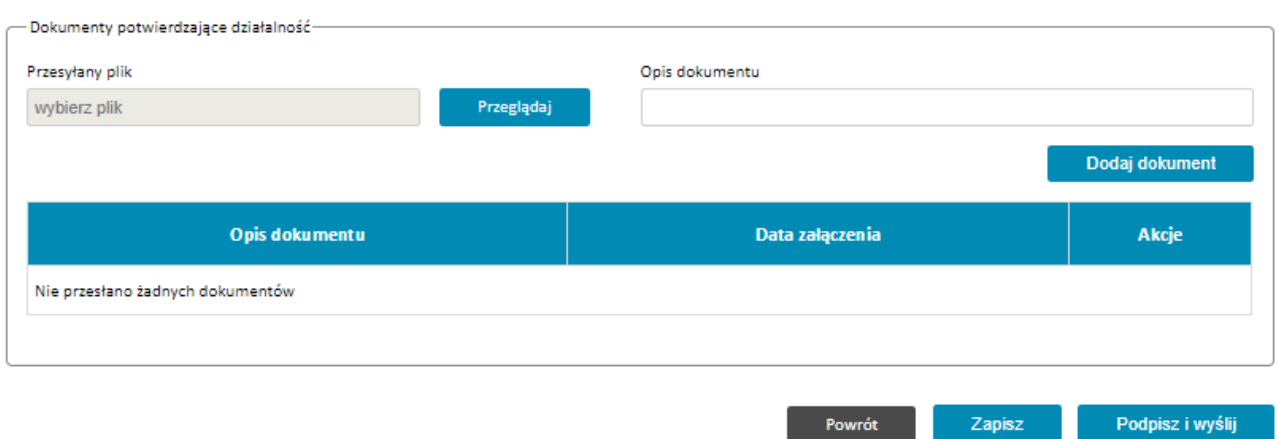

Użytkownik zostanie przeniesiony do systemu obsługi podpisu elektronicznego, gdzie będzie miał możliwość dokonania wyboru jakiego rodzaju podpisu będzie używał.

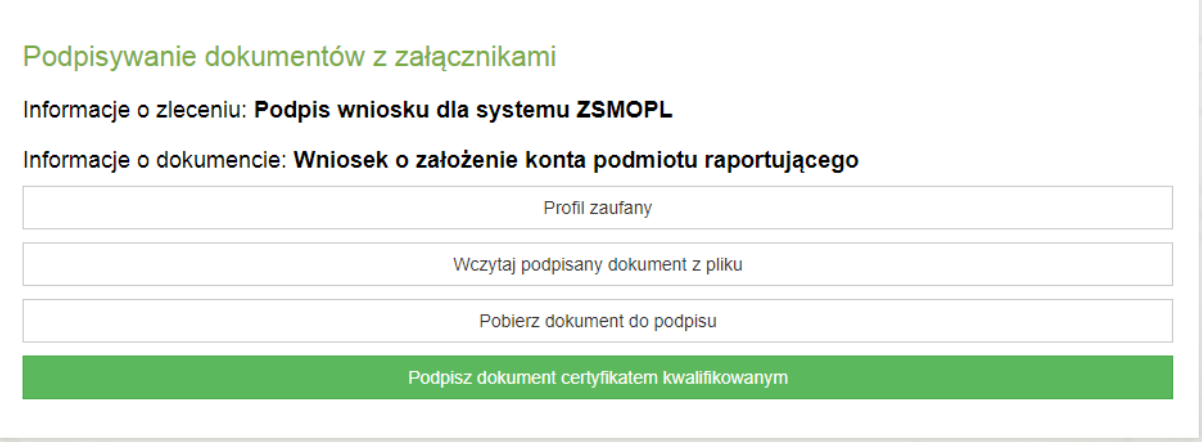

W przypadku wybrania Profilu Zaufanego użytkownik zostanie przekierowany do strony e-PUAP gdzie postępując zgodnie ze wskazówkami systemu e-PUAP dokona podpisania dokumentu.

W przypadku wybrania kwalifikowanego podpisu elektronicznego zostanie uruchomiony aplet do obsługi podpisu elektronicznego.

CeZ rekomenduje, aby obsługa procesu organizacyjnego podpisywania wniosków została przyjęta jako wewnętrzna regulacja. System nie narzuca wymagań, by wniosek administratora lokalnego był podpisywany przez członka zarządu reprezentującego firmę, jednak z punktu widzenia prawnego, jest to sytuacja najbardziej pożądana. Wniosek może być podpisany przez dowolną, jedną, upoważnioną przez zarząd osobę.

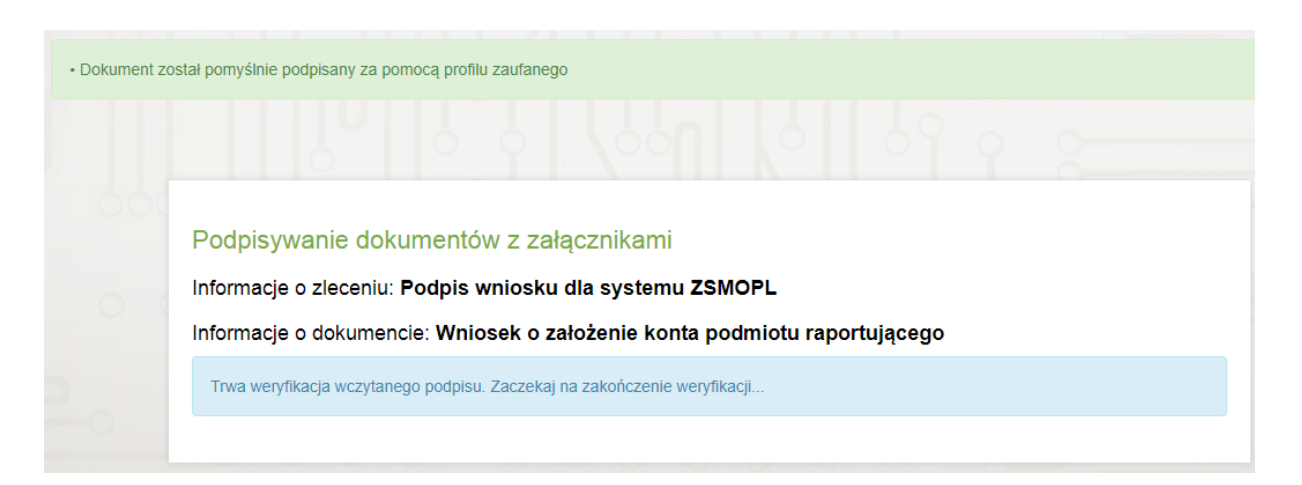

Po prawidłowym złożeniu podpisu wyświetlony zostanie komunikat **"Dokument został pomyślnie podpisany za pomocą profilu zaufanego"** i rozpocznie się weryfikacja podpisu.

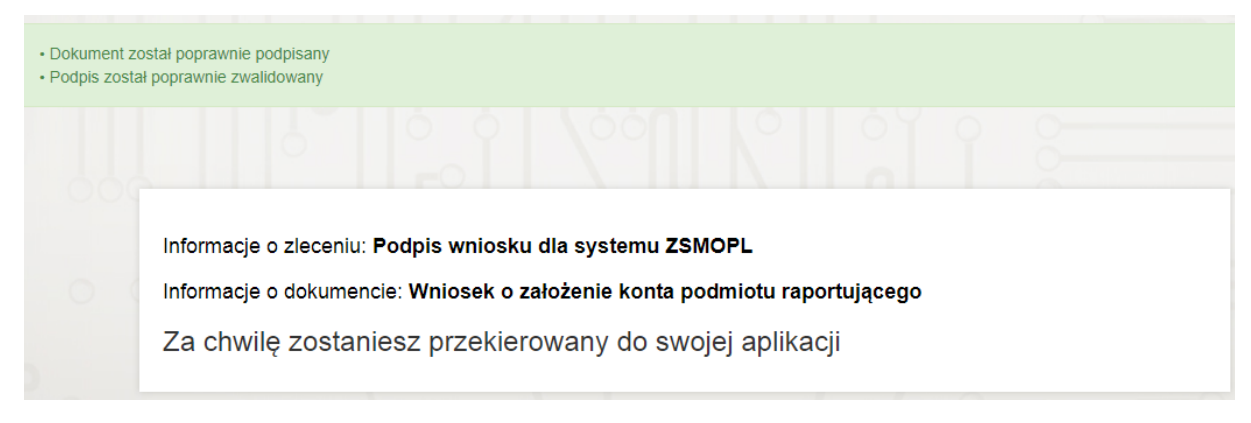

Po przeprowadzeniu pomyślnej weryfikacji użytkownik zostanie przekierowany z powrotem do ZSMOPL.

# <span id="page-17-0"></span>**3.5. Akceptacja wniosku**

Akceptacja wniosku w standardowych przypadkach następuje automatycznie i wniosek przechodzi w status **Zaakceptowany – zarejestrowano podmiot**

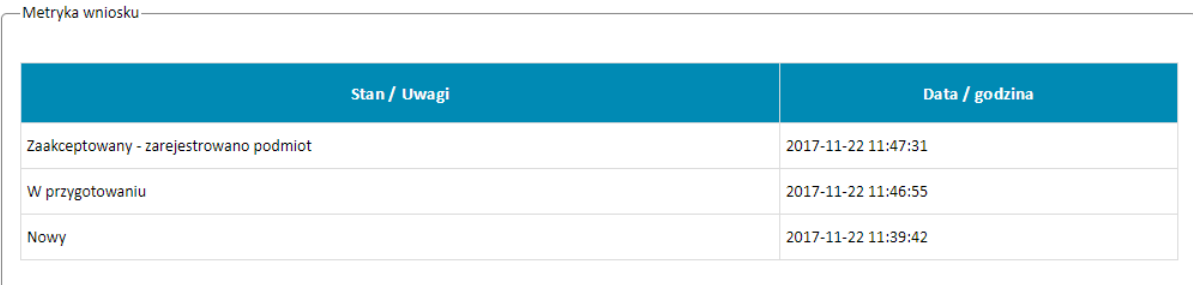

W przypadkach szczególnych akceptacja wniosku wymaga udziału administratora ZSMOPL.

Taki wniosek przechodzi w status Wysłany – do rozpatrzenia.

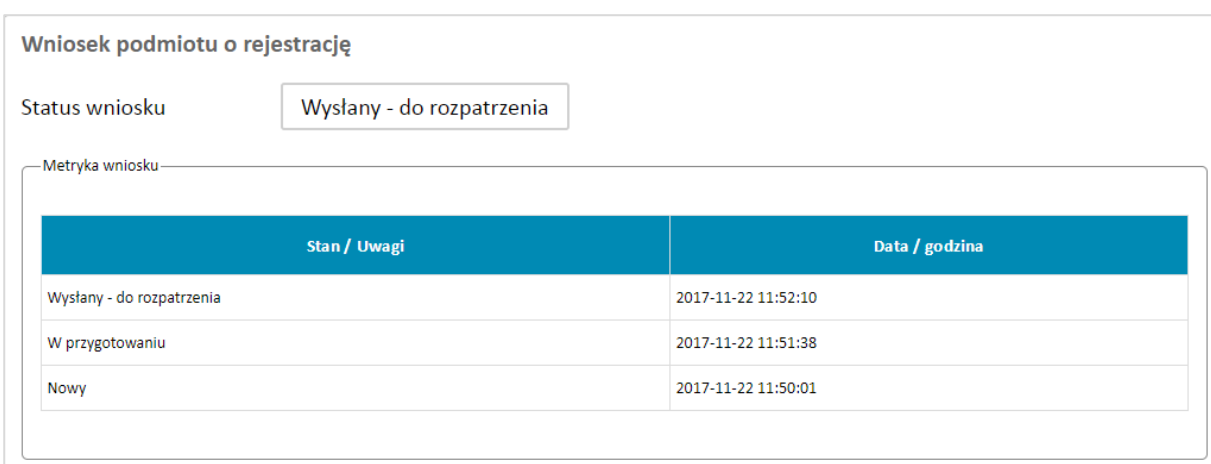

Po akceptacji przez administratora przejdzie w status **Zaakceptowany – zarejestrowano podmiot.**

Wszystkie wnioski dotyczące danego podmiotu znajdują się w zakładce **Archiwum wniosków** dostępnej po zalogowaniu się do ZSMOPL.

### <span id="page-18-0"></span>**3.6. Poprawa wniosku**

W przypadkach szczególnych administrator ZSMOPL może zwrócić wniosek do poprawy. W takim przypadku w polu Uwagi zostaną umieszczone wskazówki co do dalszych czynności koniecznych do podjęcia albo wyjaśnień jakich należy udzielić.

# <span id="page-19-0"></span>**4. Wniosek o zmianę struktury**

W przypadku konieczności dodania lub usunięcia apteki lub hurtowni z konta podmiotu raportującego należy złożyć wniosek o zmianę struktury.

Wniosek dostępny jest po zalogowaniu się do ZSMOPL.

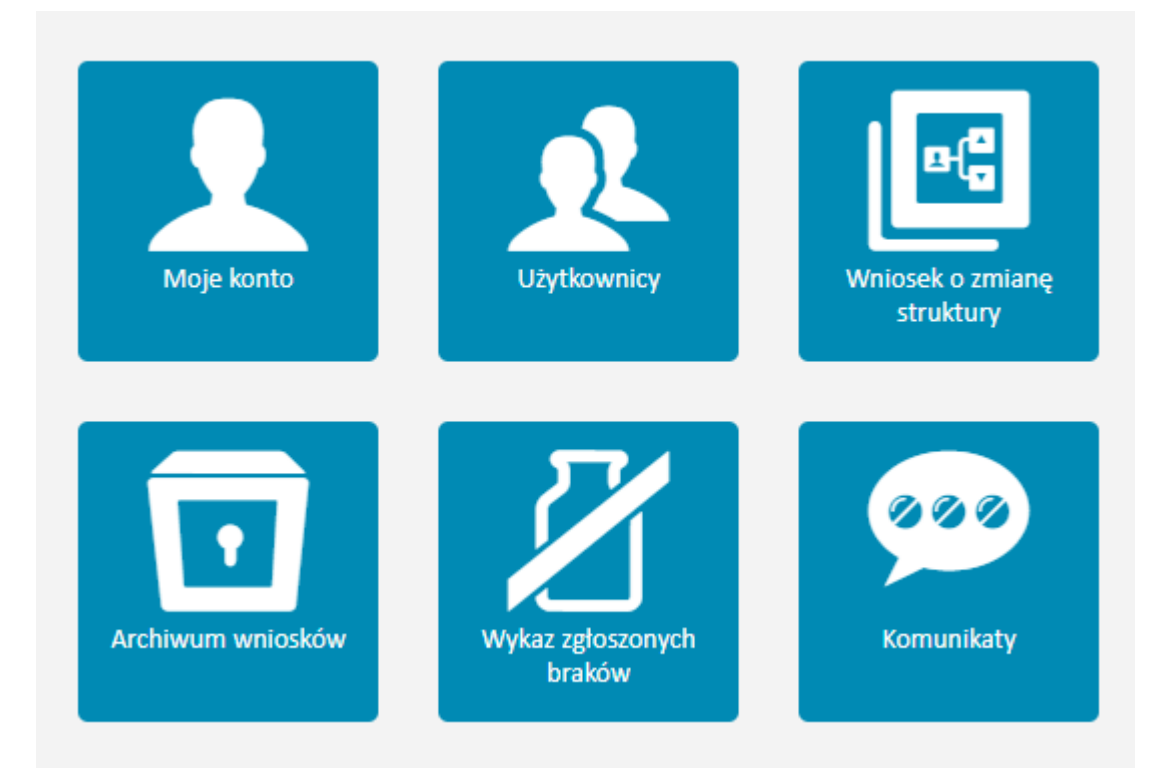

Apteki lub hurtownie (w zależności od rodzaju podmiotu raportującego) dodaje się w sekcji **Miejsca pracy** analogicznie jak w przypadku wniosku o założenie konta podmiotu raportującego.

Wniosek o zmianę struktury podpisuje się analogicznie jak wniosek o założenie konta podmiotu raportującego.

# <span id="page-20-0"></span>**5. Import certyfikatu**

Import certyfikatu do uwierzytelniania danych dokonuje się na ekranie **Moje konto** dostępnym po zalogowaniu się do ZSMOPL.

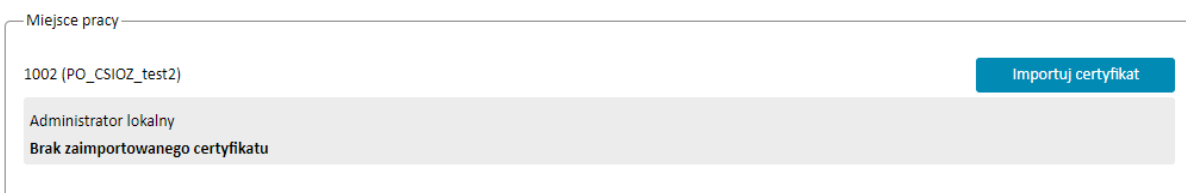

#### Wyboru certyfikatu dokonuje się przy pomocy przycisku **Importuj certyfikat**

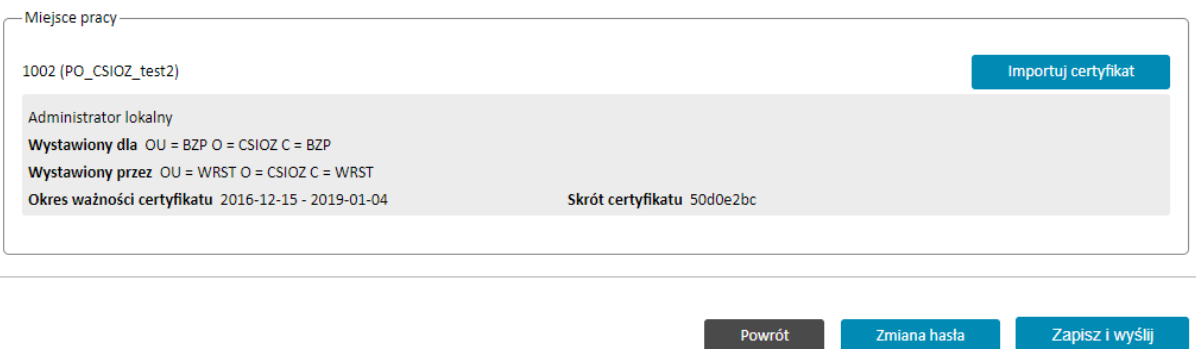

#### **UWAGA! Aby zatwierdzić wybór certyfikatu należy użyć przycisku Zapisz i wyślij**

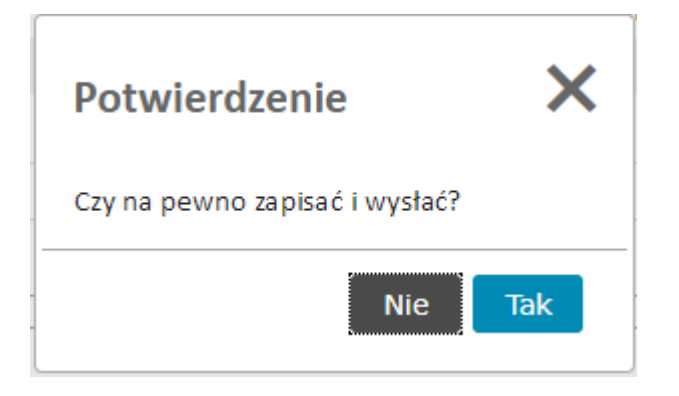

i potwierdzić przyciskiem **Tak**

ZSMOPL wymaga, aby każde miejsce pracy posiadało unikalny identyfikator. Próba zaimportowania użytego w innym podmiocie lub miejscu pracy certyfikatu zakończy się poniższym komunikatem.

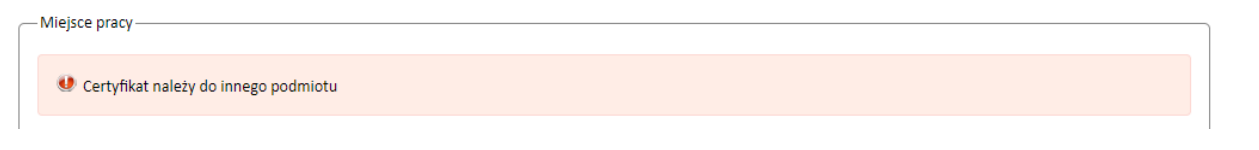

Certyfikat należy także zaimportować w systemie raportującym. Instrukcję w tym zakresie należy uzyskać od dostawcy systemu raportującego

# <span id="page-21-0"></span>**6. Dodatkowi administratorzy lokalni**

Funkcjonalność dodania do podmiotu drugiego i kolejnych administratorów lokalnych jest dostępna w zakładce Użytkownicy dostępnej po zalogowaniu do ZSMOPL należy kliknąć "Dodaj użytkownika"

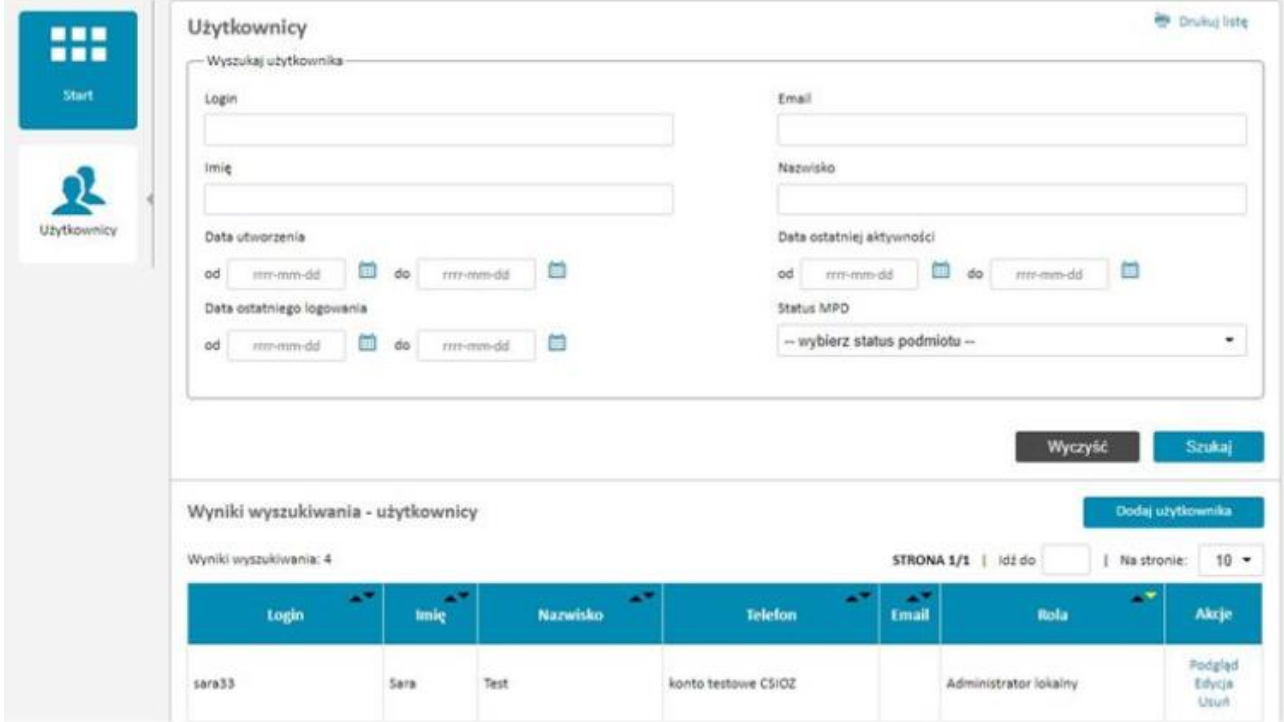

Należy kliknąć przycisk **Dodaj użytkownika w systemie e-PLOZ**, podać jego dane na kolejnym ekranie i zatwierdzić przyciskiem **Zapisz i wyślij**.

CeZ zaleca, aby w ramach jednego podmiotu było przynajmniej 2 użytkowników pełniących role administratorów lokalnych.